## **Photo Story Tutorial**

- 1. To download Photo Story 3 go to the following web address: http://www.microsoft.com/windowsxp/using/digitalphotography/photostory/default.mspx
- 2. This will take you to the Microsoft Photo Story 3 download page. You may have to click on the "Continue" button for validation purposes.

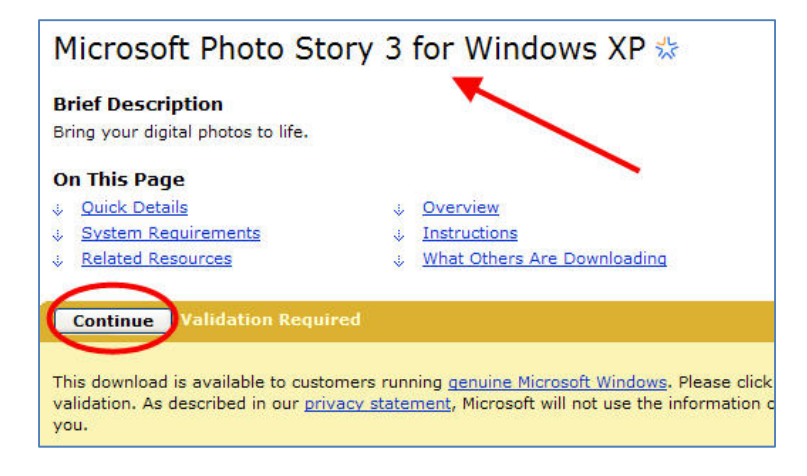

3. You may see a pop up window asking you "Do you want to install this software" will appear on the screen. Click the Install button. If you don't see the pop up window you will see a download button on the Microsoft Photo Story page. Click the Download button.

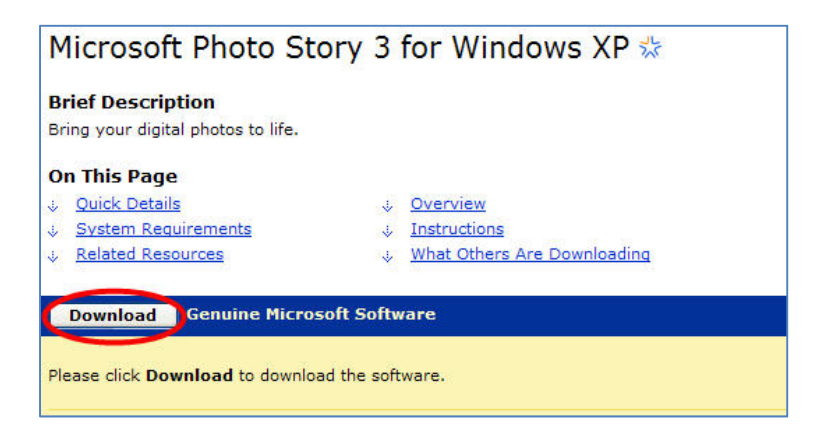

4. A pop up window asking you "Do you want to run or save this file" will appear. Click the run button.

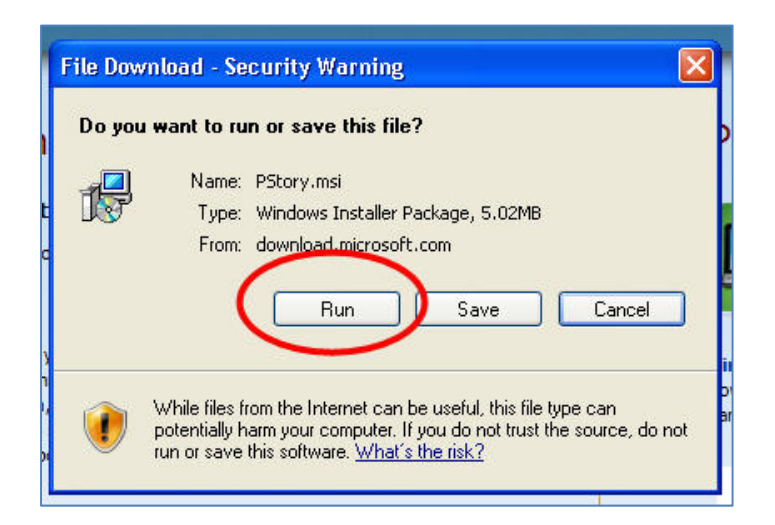

- 5. A pop up window asking you "Do you want to run this program" will appear. Click the run button.
- 6. A setup wizard pop up window will appear. Click the "next" button.

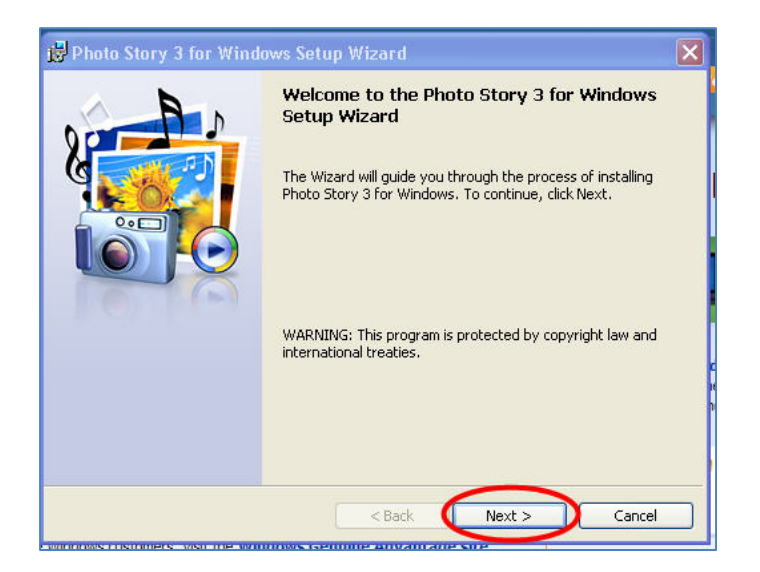

7. A license agreement pop up window will appear. Select "I accept the terms in the license agreement". Click the "next" button.

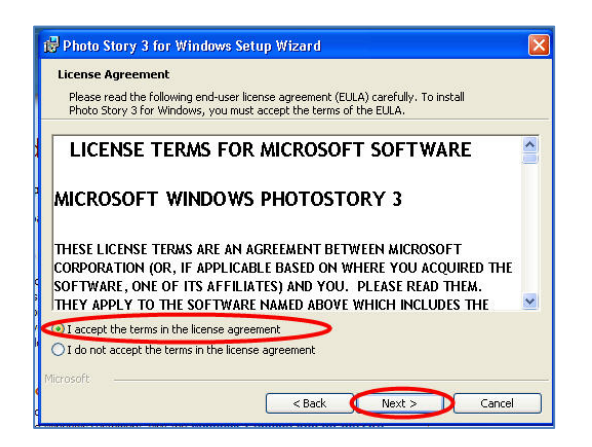

8. An installation folder pop up window will appear. Click the "next" button.

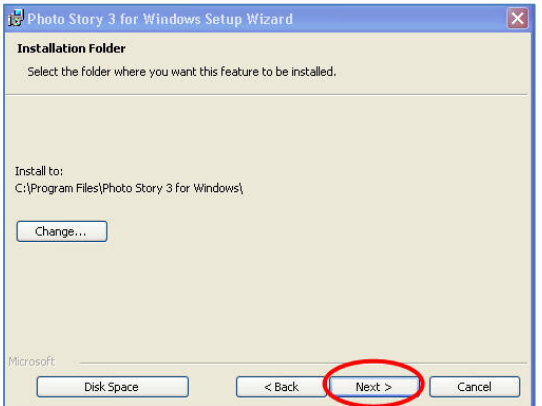

9. A begin installation pop up window will appear. Click the "Install" button.

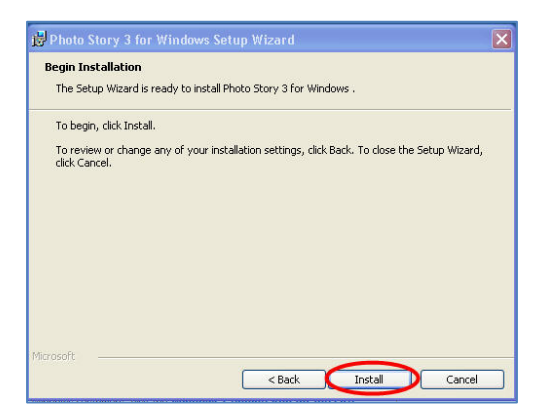

10. A setup wizard complete pop up window will appear. Click the "Finish" button.

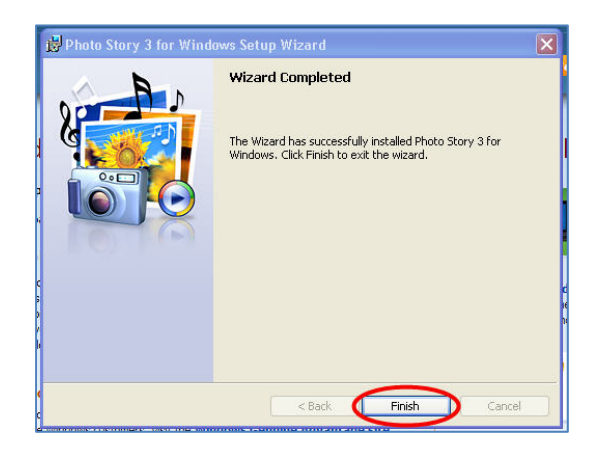

11. To open Photo Story, click the "Start" button on your computer.

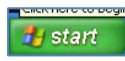

12. Click "All Programs". Click on Photo Story 3.

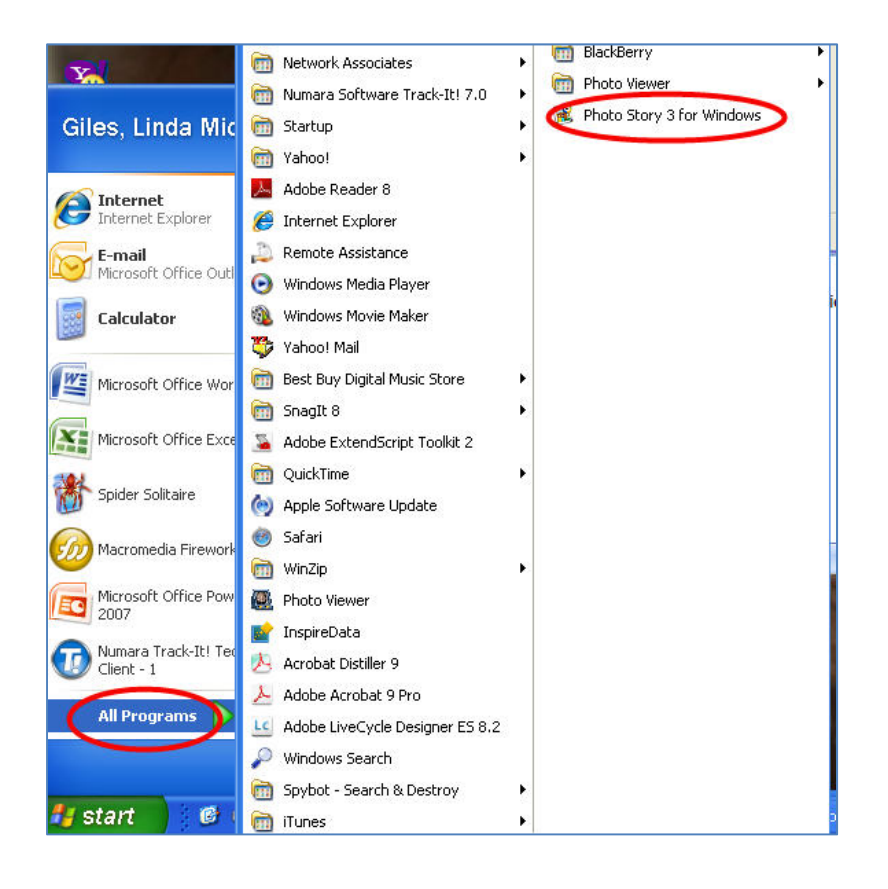

13. The "Welcome" pop up will appear. Select "Begin a new story" and then click the "Next" button.

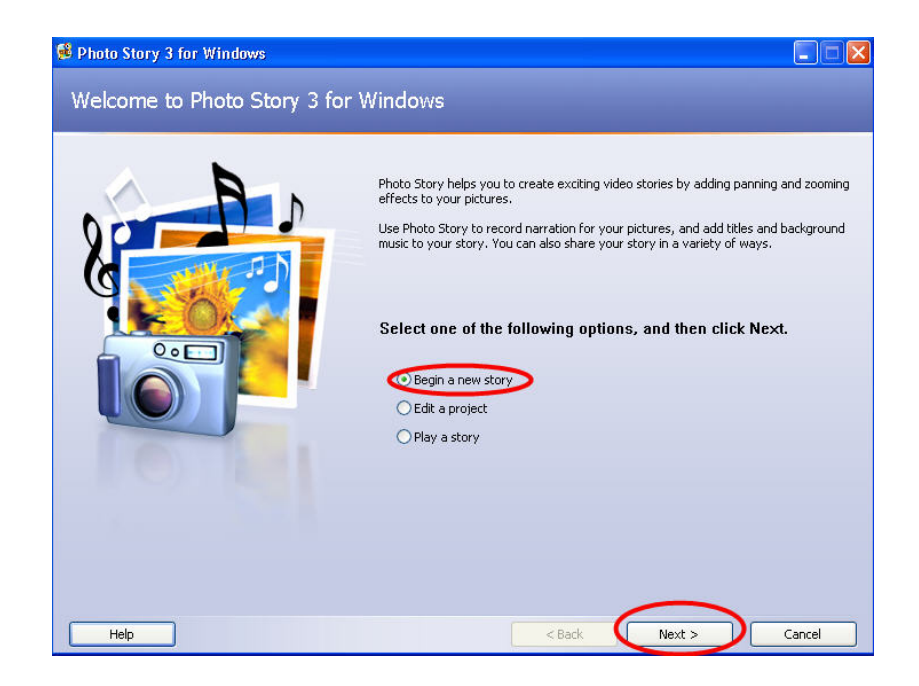

14. To begin creating your Photo Story, click the "Import Pictures" button.

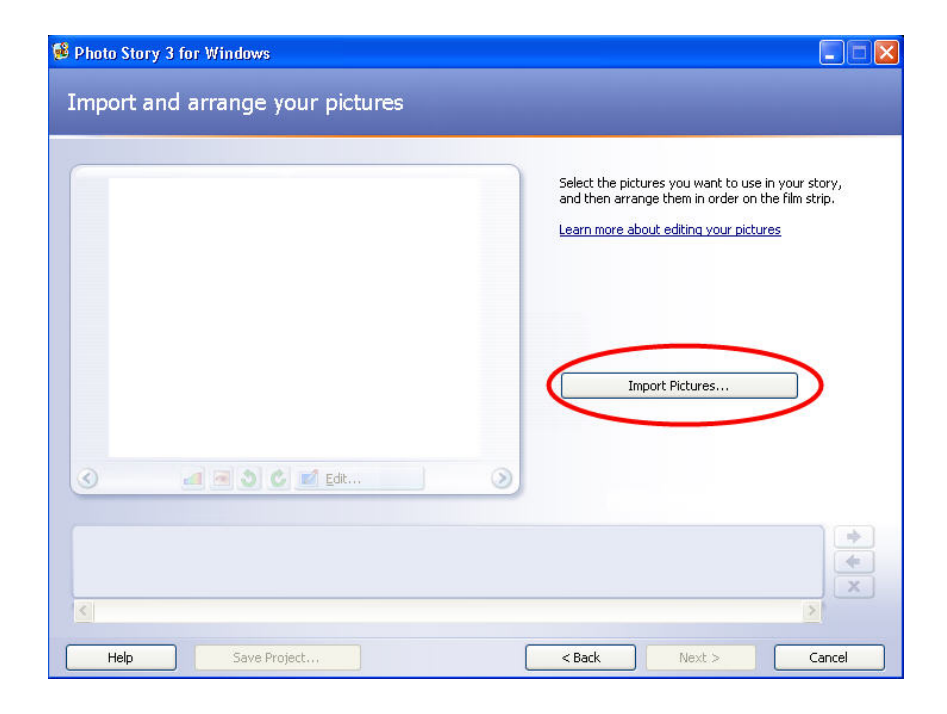

15. Browse your computer for the first picture that you would like to add to your Photo Story. When you have selected the picture you want to use, click OK.

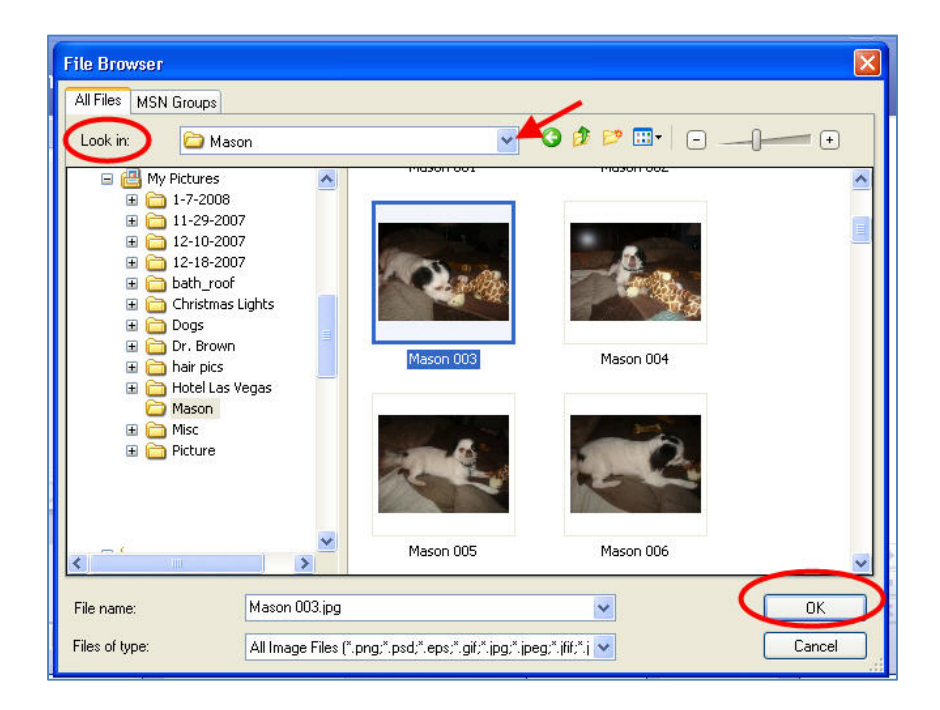

16. The photo you selected will appear in the Photo Story screen. To keep adding photos, repeat step 15 for as many pictures as you would like to add to your Photo Story. When you have finished importing images, click the "Next" button.

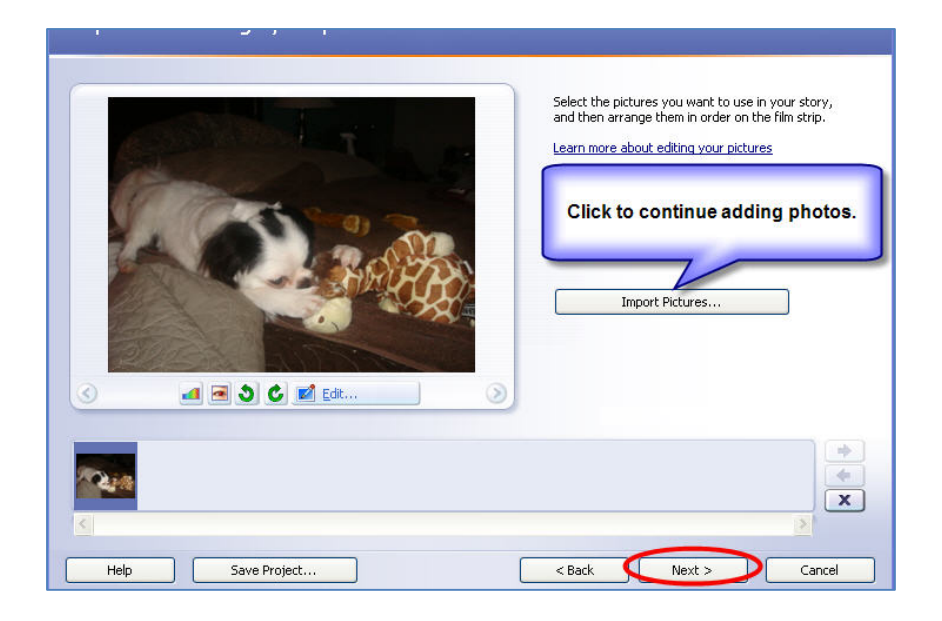

17. You can now add text on a picture to create a title for your story. Click inside the text box to add your text. You can align the text left, center or right. You can also align the text to the top center, or bottom of the picture. Click on the font icon to change the font size, style, type, or color. Click ok when you have finished making your selections. To keep adding text to your photos, repeat step 17 for each picture.

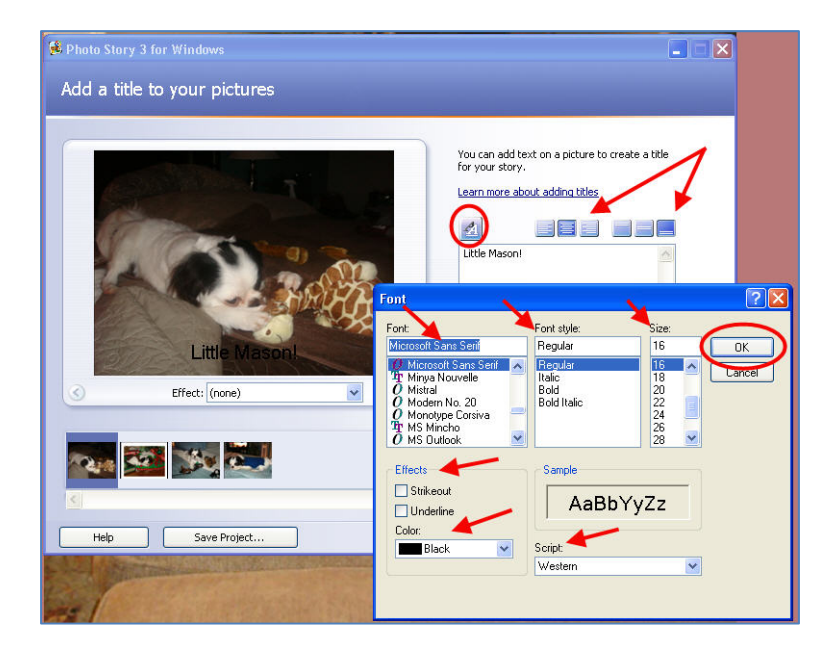

18. You can add an Effect to each of your pictures in your Photo Story. Click the down arrow next to "Effect" at the bottom of the picture and select which effect you would like to use. When you have finished adding text and effects, click the "Next" button.

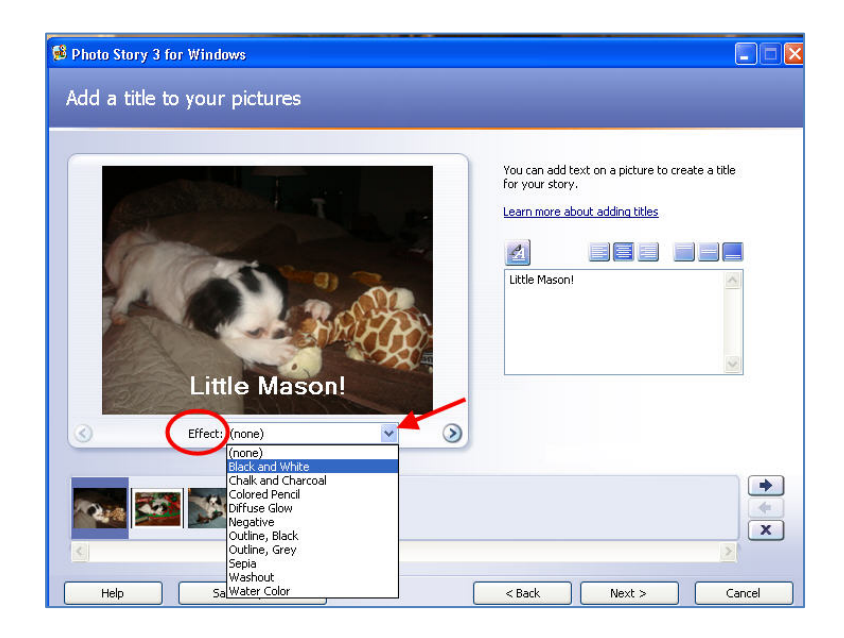

19. You can narrate your story by clicking the red Record button. Step through your pictures as you narrate by clicking a picture on the film strip.

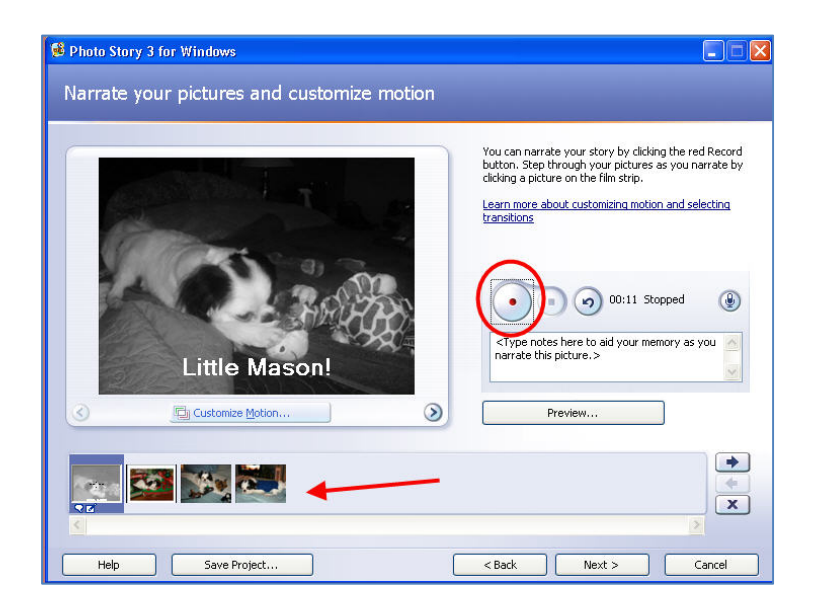

20. You can add motion by clicking the "Customize Motion" button at the bottom of the picture. Select the "Motion and Duration" tab to specify a start and end position of motion and the duration. You select the "Transition" tab to select the type of transition and number of seconds to display the transition. To preview how it will look click the "Preview" button. Click save when you are finished making all selections.

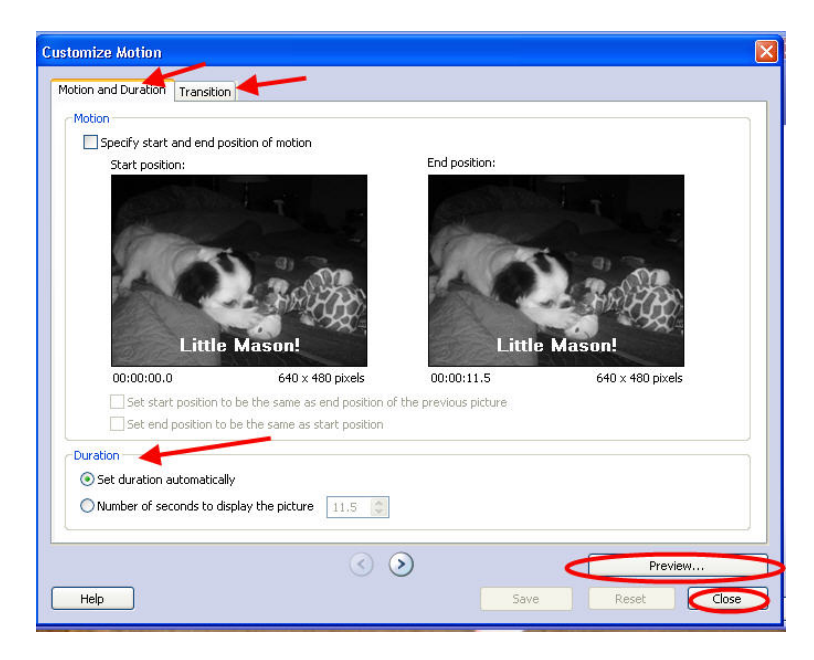

21. Click the "Next" button to add background music.

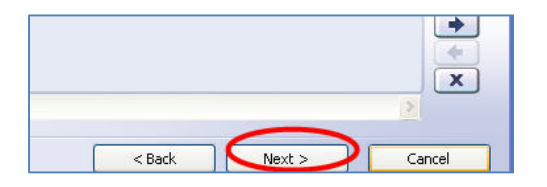

22. To add background music, click the "Select" button to add music from your computer, or click the "Create Music" button to add music that is preinstalled on Photo Story.

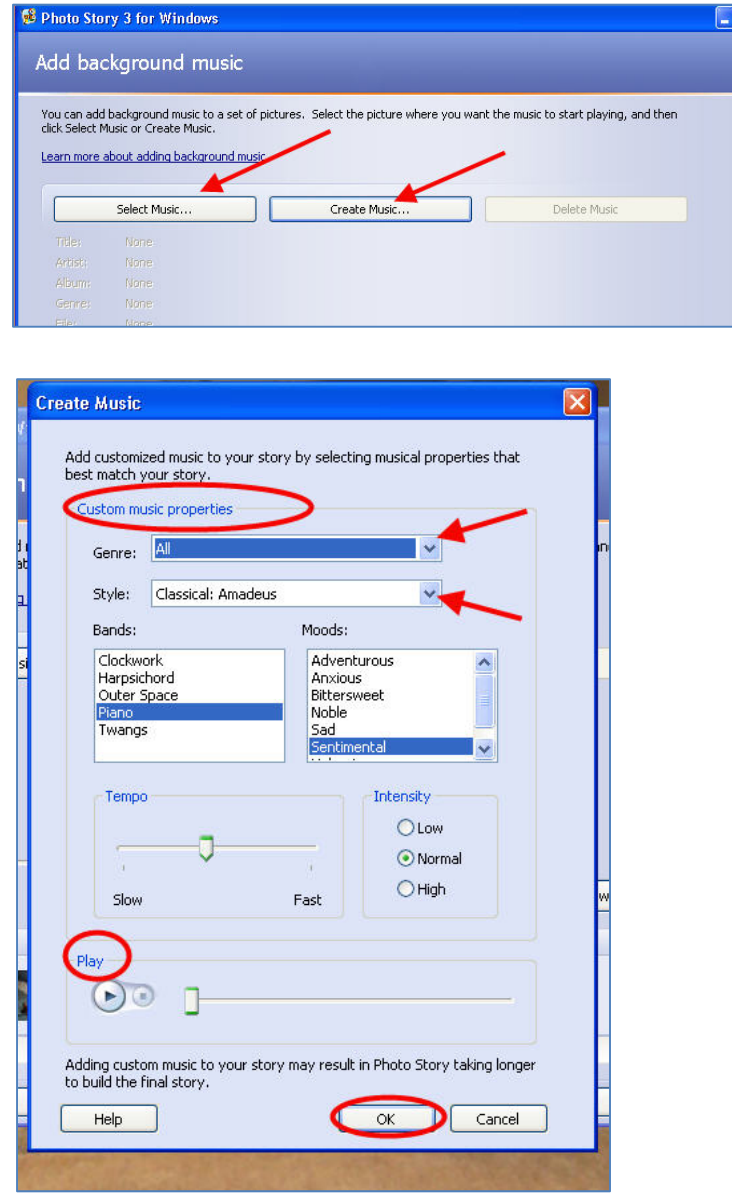

23. When you are finished adding music, you can click the "Preview" button to preview your story or click "Next" to move to the next step.

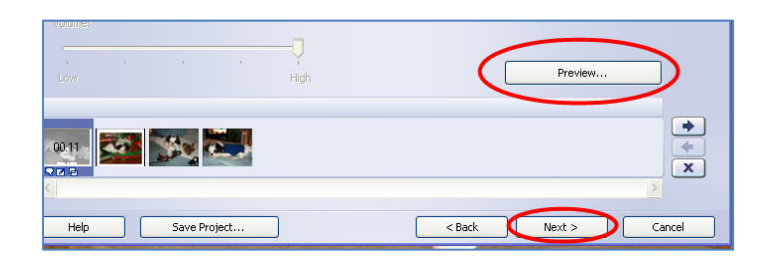

24. To save your story, select what you want to do with your story (there are several options to choose from). Specify a name and location to save your file. Click the "Next" button when you have made your selections.

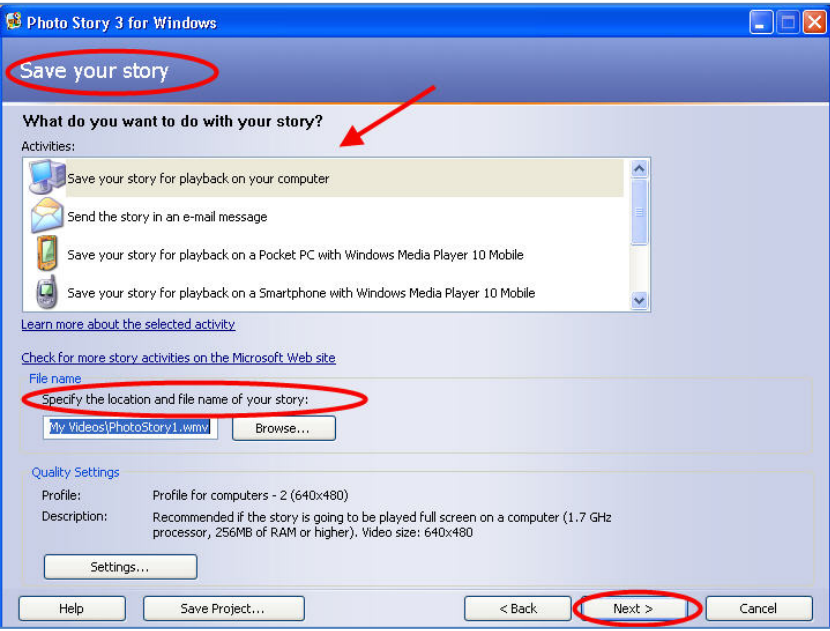

25. You will see a pop up box "Building Your Story."

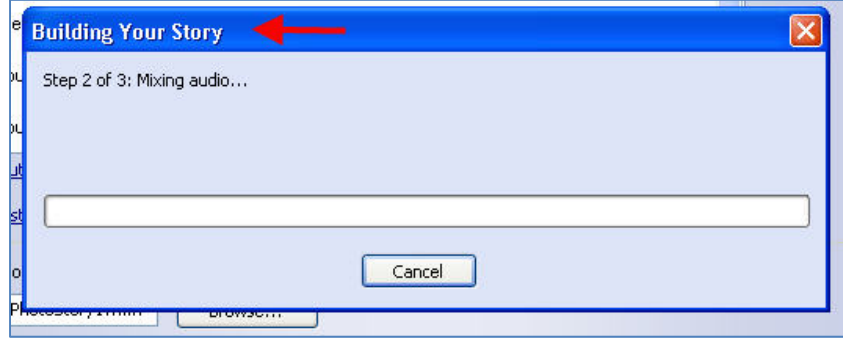

26. When Photo Story is finished building your story, you will be asked what you would like to do next. You can view your story or create another story. When you are finished click the "Exit" button to exit from Photo Story.

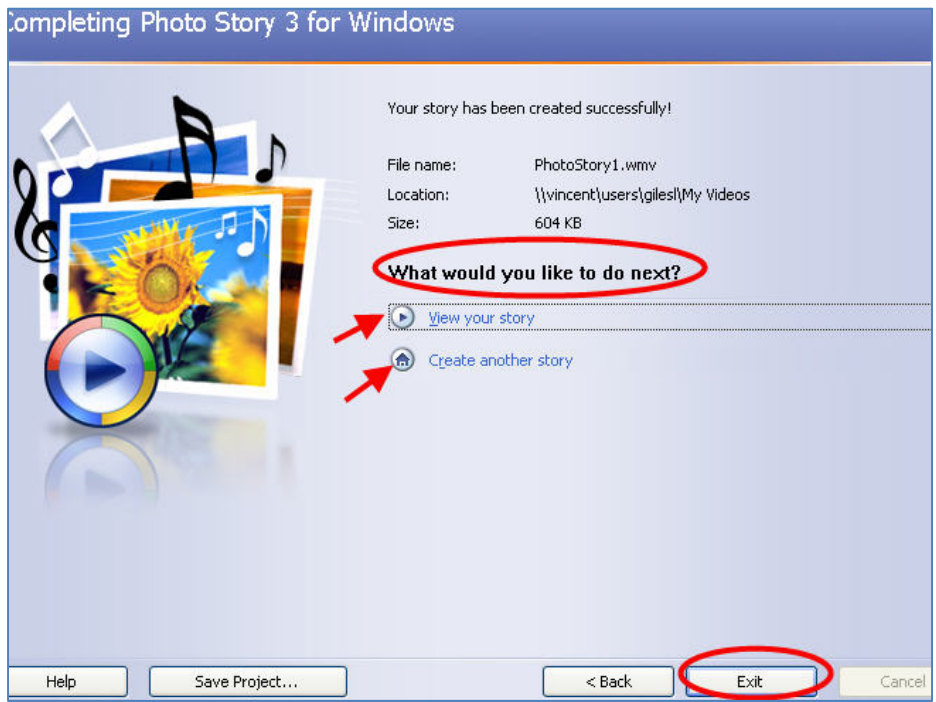